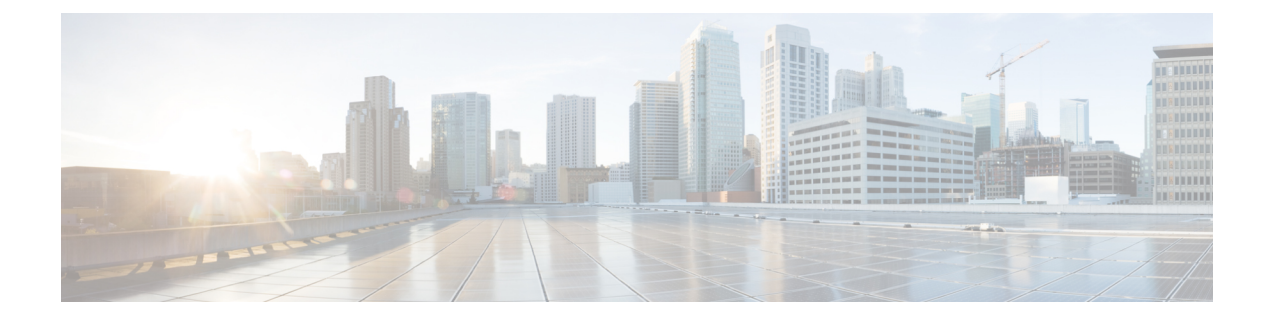

# **Viewing Sensors**

This chapter includes the following sections:

• [Viewing](#page-0-0) Chassis Sensors, on page 1

## <span id="page-0-0"></span>**Viewing Chassis Sensors**

#### **Viewing Power Supply Sensors**

- **Step 1** In the **Navigation** pane, click the **Chassis** menu.
- **Step 2** In the **Chassis** menu, click **Sensors**.
- **Step 3** In the **Sensors** working area, click the **Power Supply** tab.
- **Step 4** Review the following sensor properties for power supply:

#### **Properties** Area

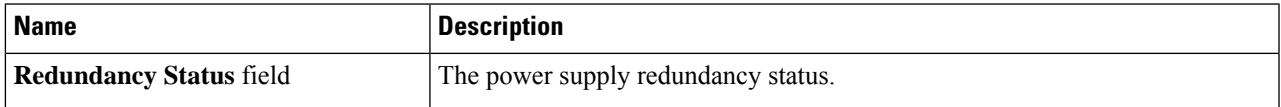

#### **Threshold Sensors** Area

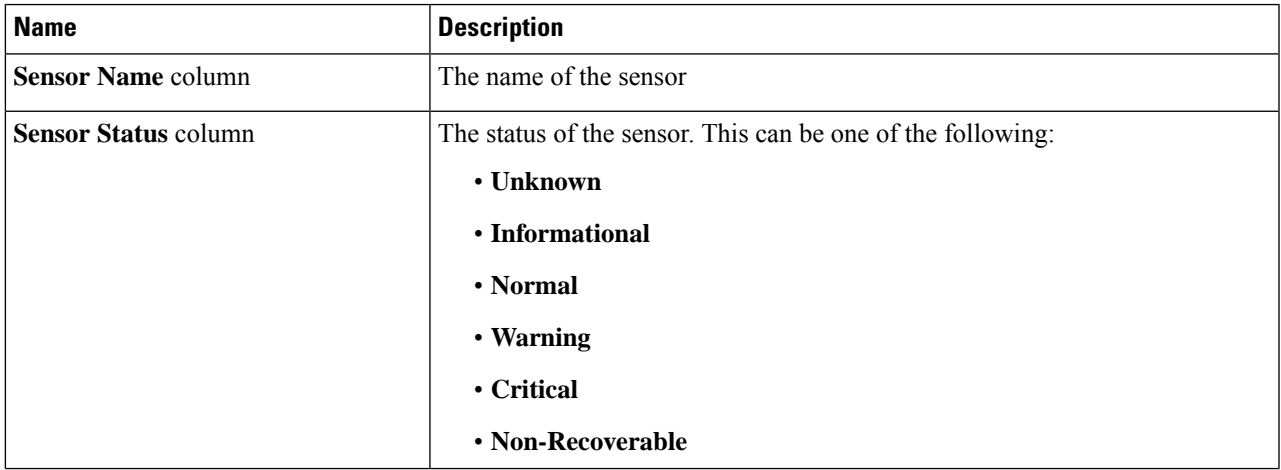

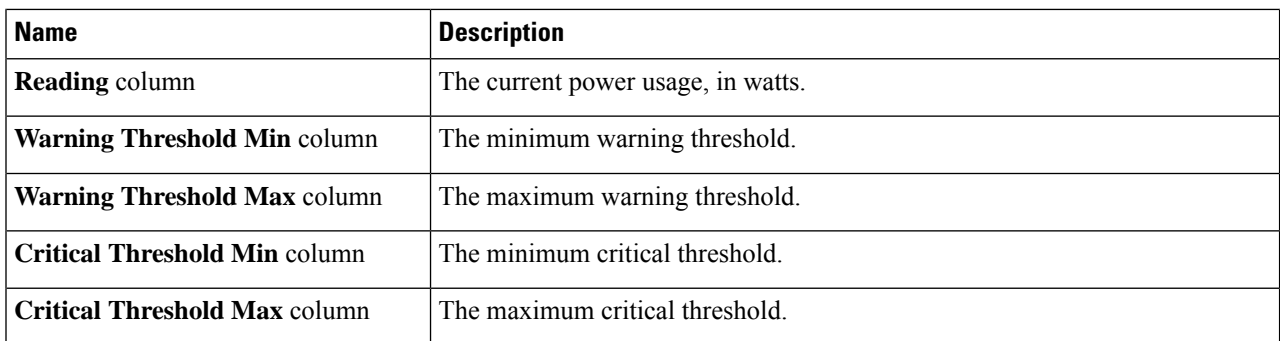

#### **Discrete Sensors** Area

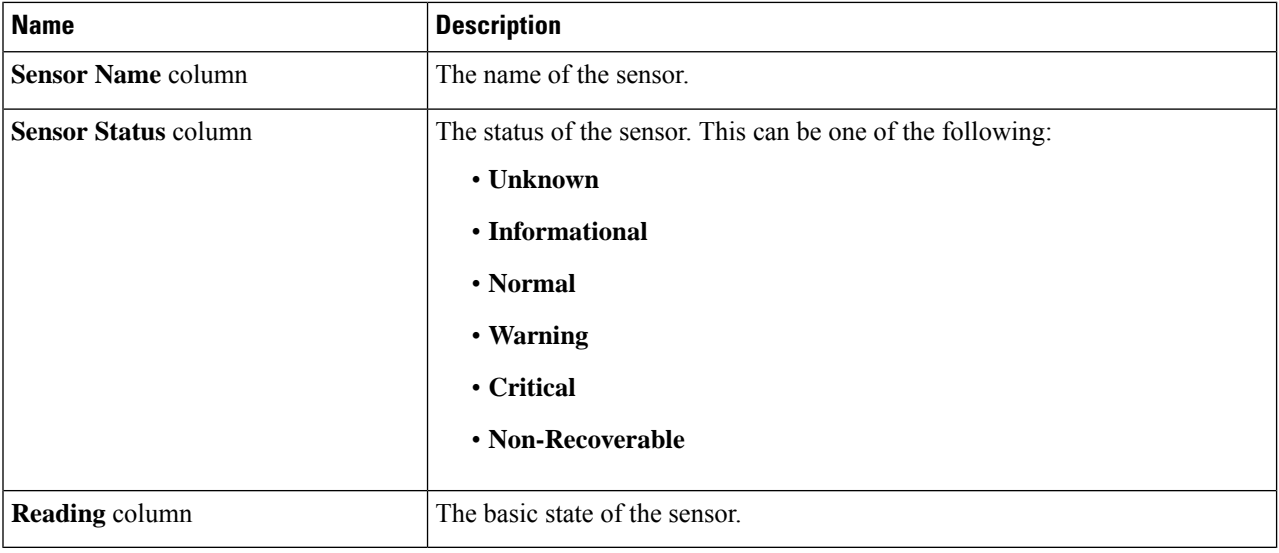

### **Viewing Fan Sensors**

- **Step 1** In the **Navigation** pane, click the **Chassis** menu.
- **Step 2** In the **Chassis** menu, click **Sensors**.
- **Step 3** In the **Sensors** working area, click the **Fan** tab.
- **Step 4** Review the following fan sensor properties:

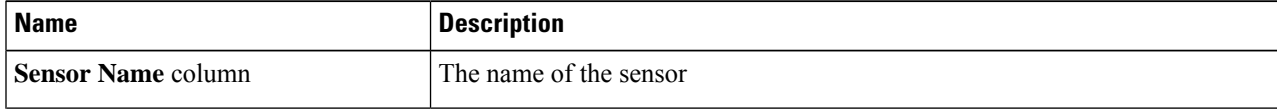

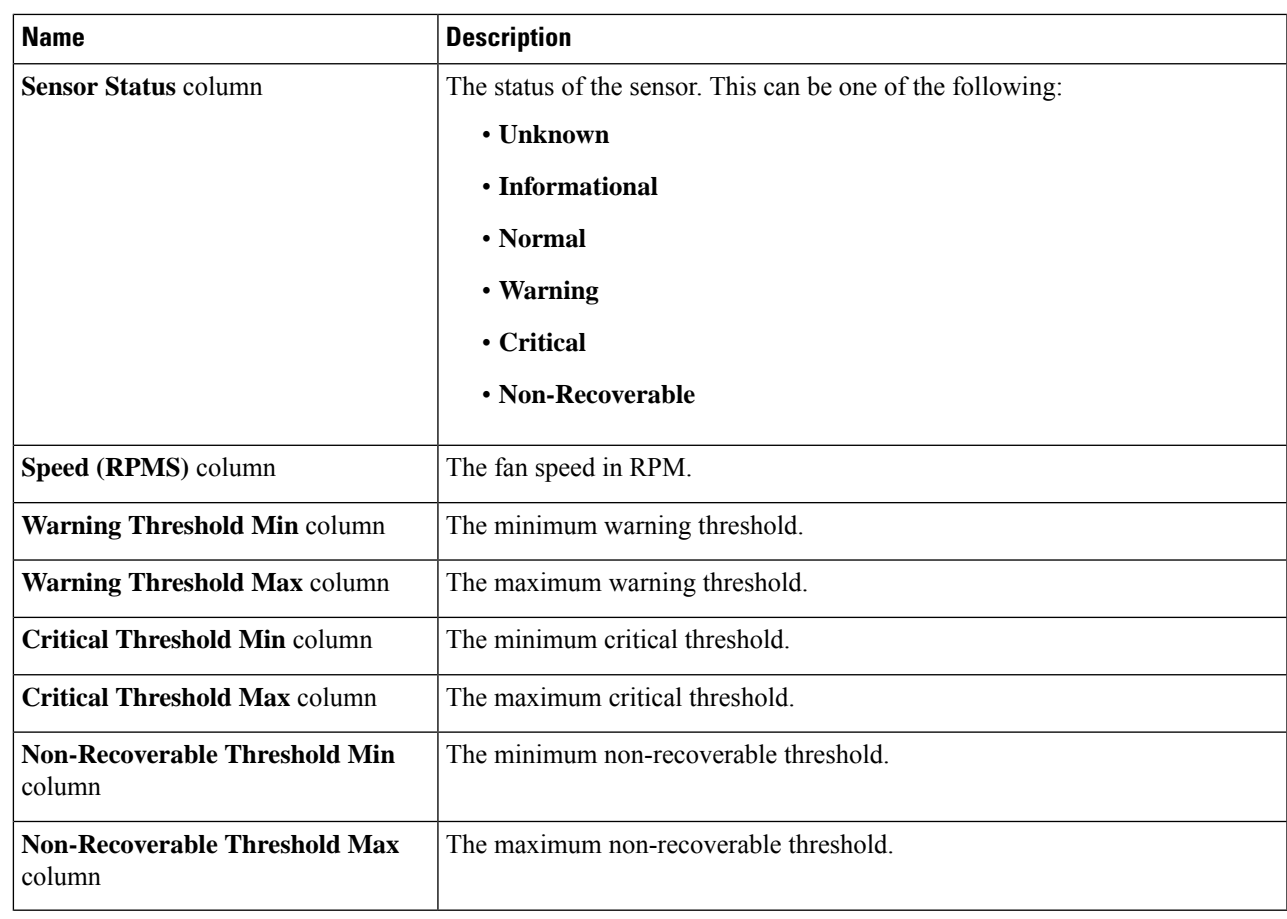

## **Viewing Temperature Sensors**

- **Step 1** In the **Navigation** pane, click the **Chassis** menu.
- **Step 2** In the **Chassis** menu, click **Sensors**.
- **Step 3** In the **Sensors** working area, click the **Temperature** tab.
- **Step 4** Review the following temperature sensor properties:

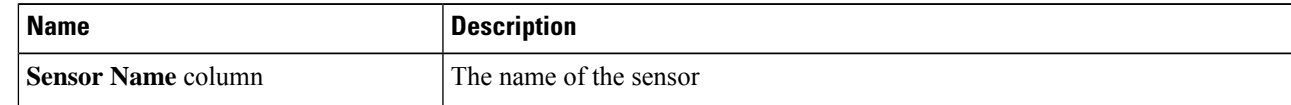

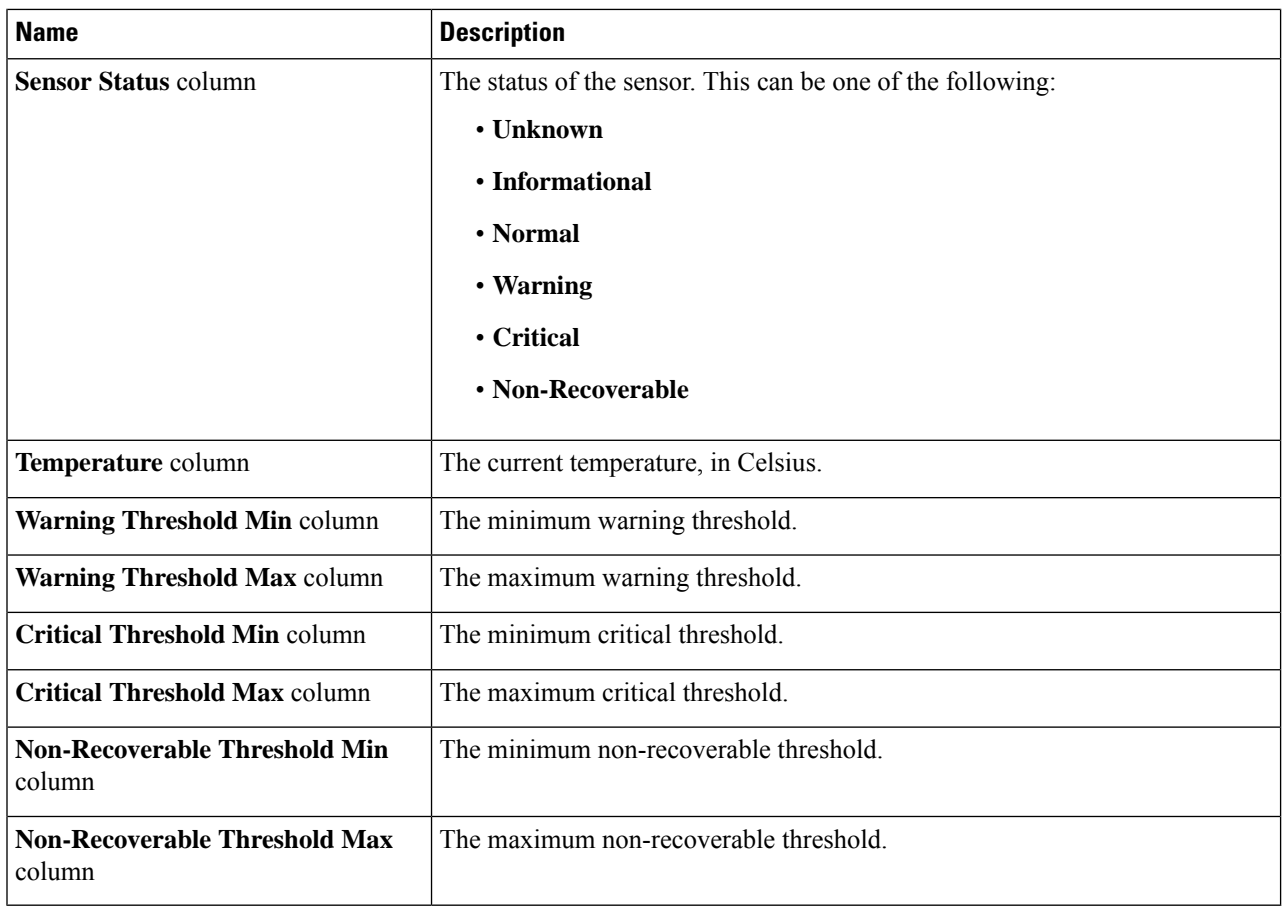

### **Viewing Voltage Sensors**

- **Step 1** In the **Navigation** pane, click the **Chassis** menu.
- **Step 2** In the **Chassis** menu, click **Sensors**.
- **Step 3** In the **Sensors** working area, click the **Voltage** tab.
- **Step 4** Review the following voltage sensor properties:

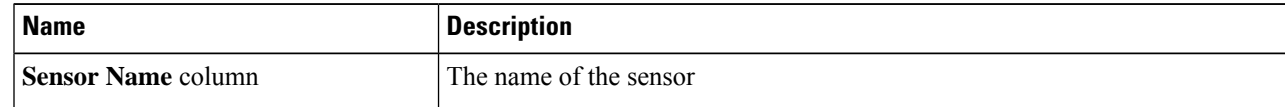

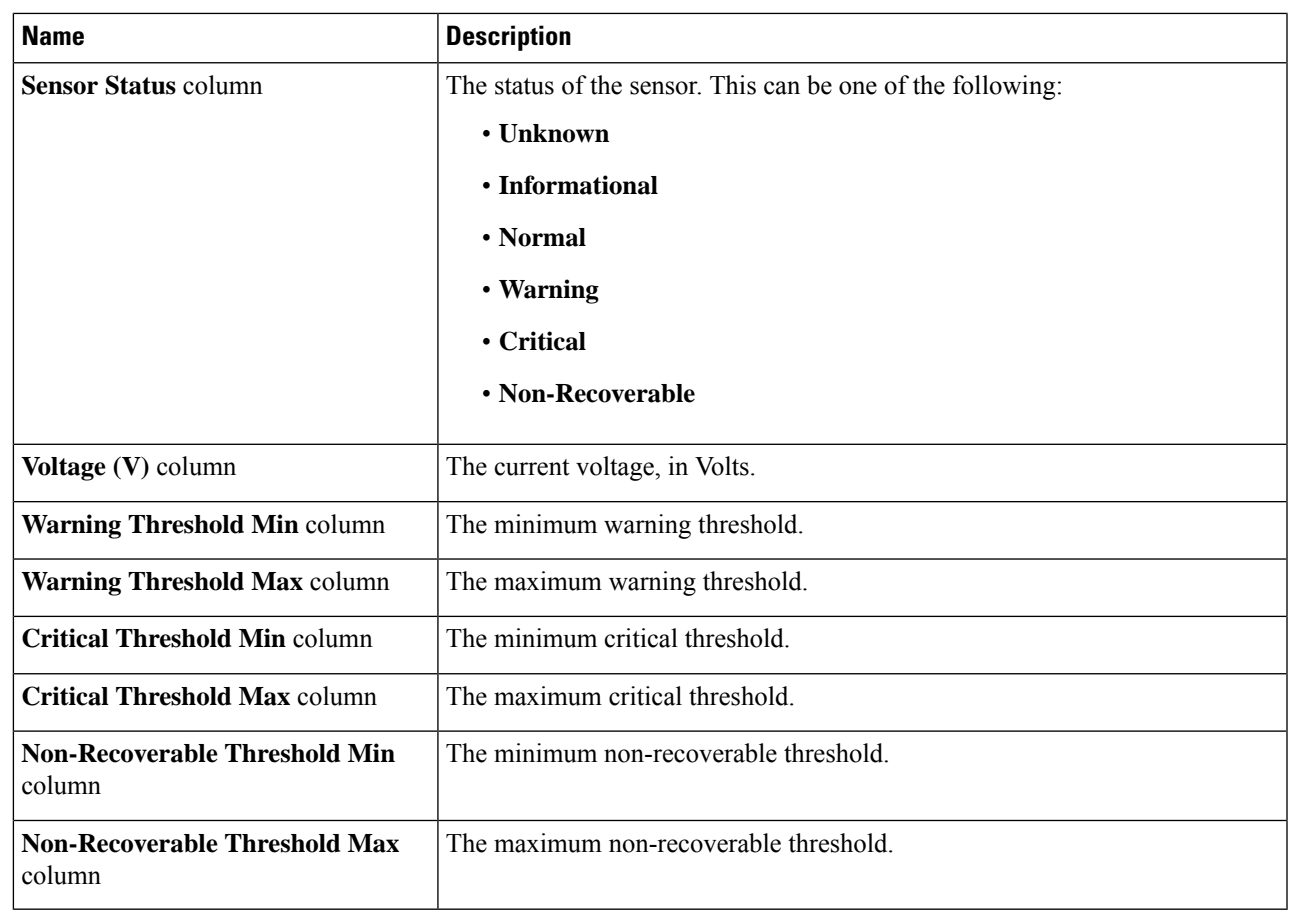

### **Viewing Current Sensors**

- **Step 1** In the **Navigation** pane, click the **Chassis** menu.
- **Step 2** In the **Chassis** menu, click **Sensors**.
- **Step 3** In the **Sensors** working area, click the **Current** tab.
- **Step 4** Review the following current sensor properties:

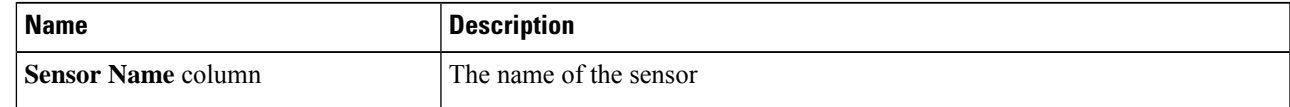

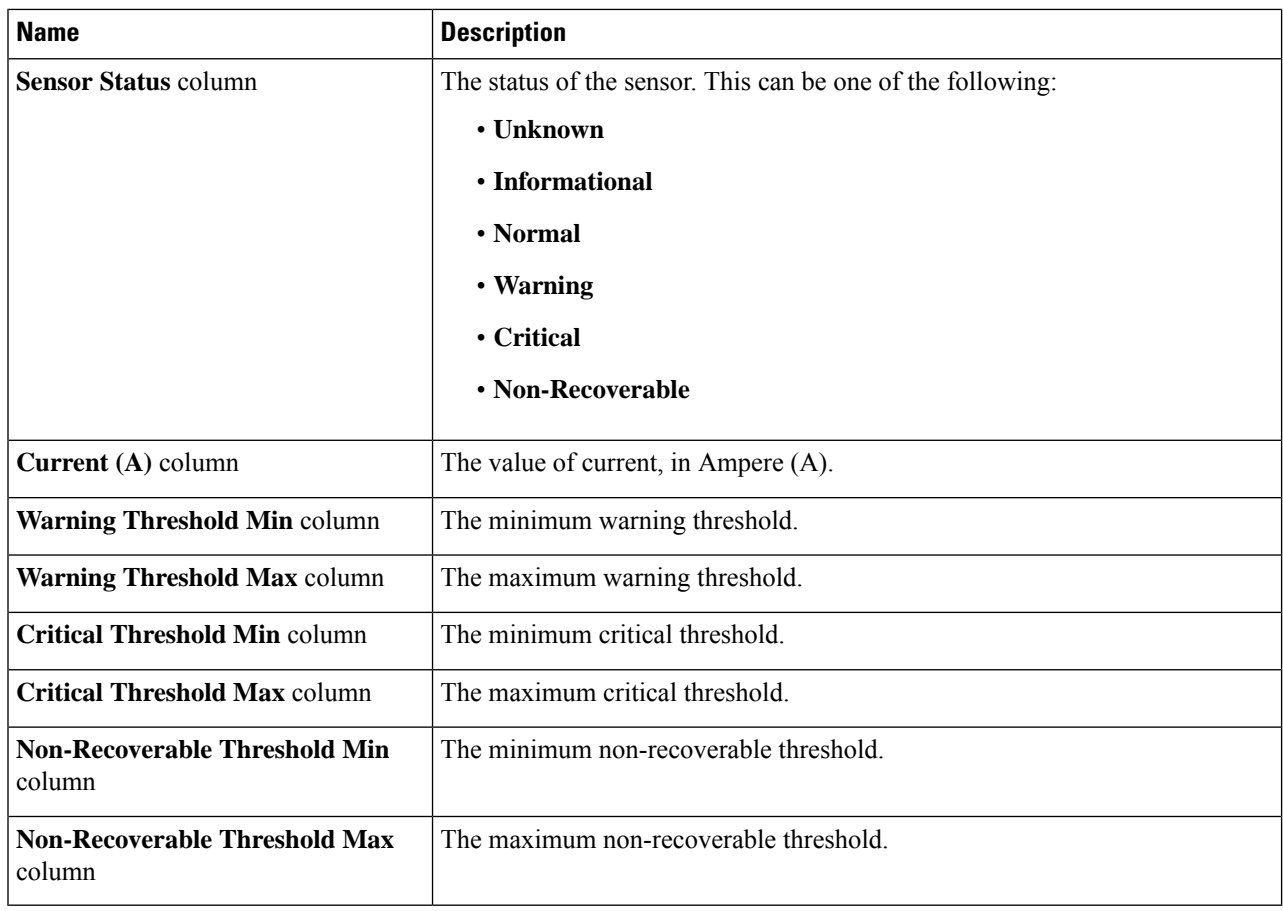

### **Viewing LED Sensors**

- **Step 1** In the **Navigation** pane, click the **Chassis** menu.
- **Step 2** In the **Chassis** menu, click **Sensors**.
- **Step 3** In the **Sensors** working area, click the **LEDs** tab.
- **Step 4** Review the following LED sensor properties:

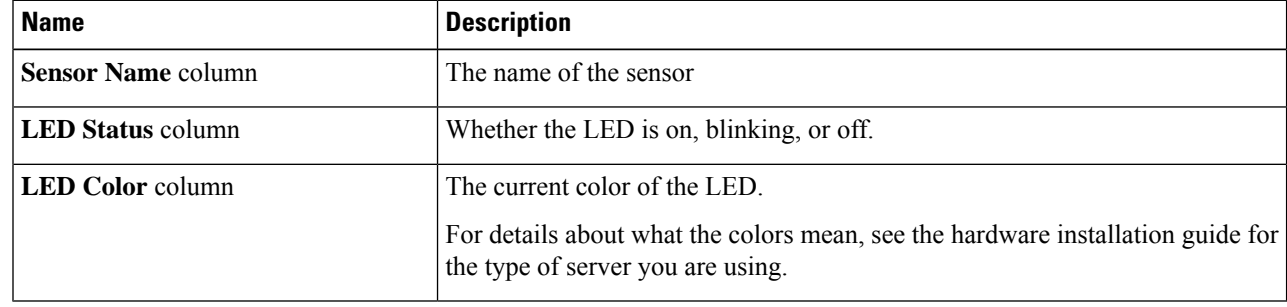

#### **Viewing Storage Sensors**

- **Step 1** In the **Navigation** pane, click the **Compute** menu.
- **Step 2** In the **Compute** menu, select a server.
- **Step 3** In the work pane, click **Sensors** tab.
- **Step 4** Under the **Storage** tab, view the following statistics for the server in **Storage Sensors** area:

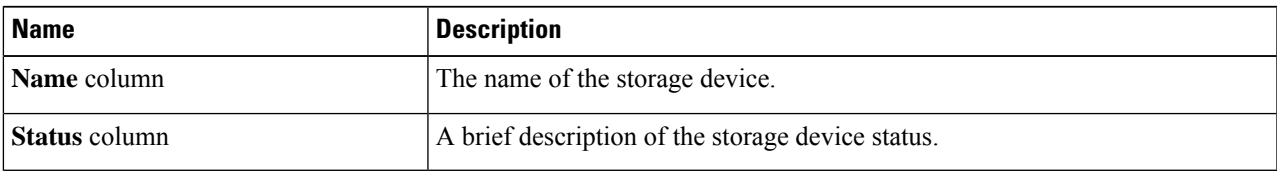

 $\mathbf{l}$